## **WA2004 Programming Java SOAP and REST Web Services in WebLogic 12c**

**Classroom Setup Guide**

**Web Age Solutions Inc.**

# **Table of Contents**

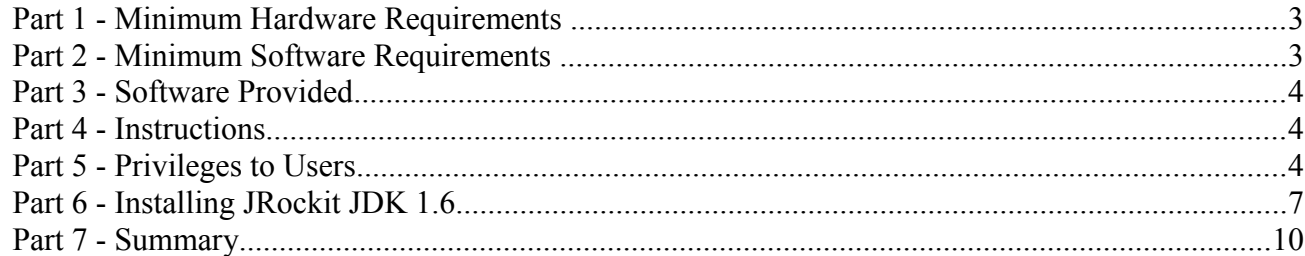

#### **Part 1 - Minimum Hardware Requirements**

- 2 GHz Pentium IV
- 1 GB minimum, 2GB recommended.
- $\bullet$  8 GB in the hard disk

### **Part 2 - Minimum Software Requirements**

- One of the following Windows versions:
	- $\circ$  Windows XP Professional with SP3
	- Windows Vista (Business, Enterprise, or Ultimate)
	- Windows 7 (Professional, Enterprise, or Ultimate)
- Adobe Acrobat Reader
- Zip extraction utility
- One of the following web browsers
	- Internet Explorer 8 or 9
	- Latest FireFox
	- Latest Chrome
- Oracle WebLogic Server 12c \*
- Oracle Enterprise Pack for Eclipse \*
- JRockit JDK \*
- \* indicates software provided as part of the courseware.

## **Part 3 - Software Provided**

You will receive the following file:

● **WA2004.ZIP**

All other software listed under Minimum Software Requirements is either commercially licensed software that you must provide or software that is freely available off the Internet.

## **Part 4 - Instructions**

- \_\_1. Extract the **ZIP** file to **C:\**
- \_\_2. Review that the following folders were created:
	- **C:\LabFiles**
	- **C:\Software\JRockit1.6**
	- **C:\Software\OEPE**
	- **C:\Software\WebLogic**

## **Part 5 - Privileges to Users**

- \_\_1. Create the user that the students will use during the class.
- \_\_2. Open Windows Explorer.
- \_\_3. Right click C:\**Software** and select **Properties**.
- \_\_4. Click the **Security** tab.
- \_\_5. Click **Advanced**.

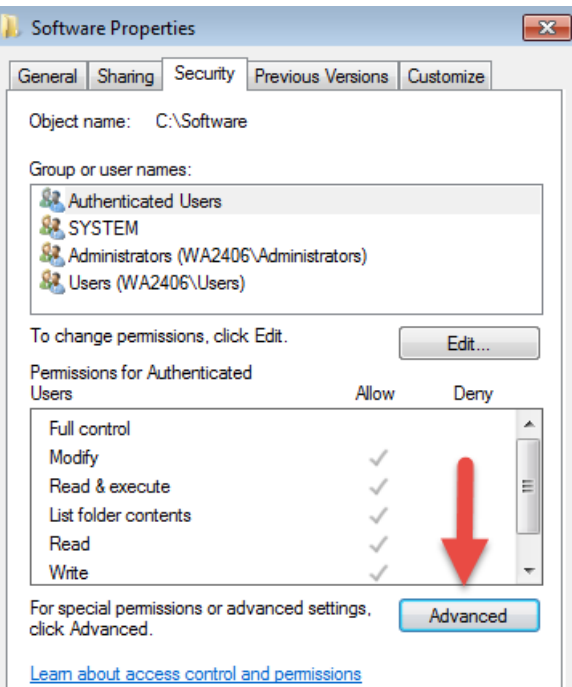

\_\_6. Click **Change Permissions**.

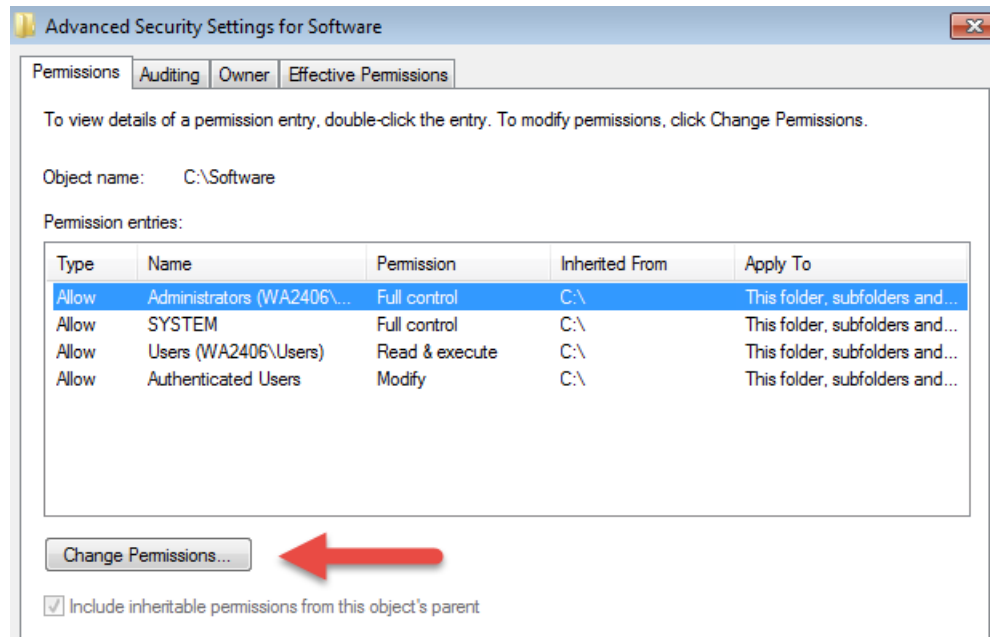

\_\_7. Select the **Users** entry **(add one if not present)** and click **Edit…**

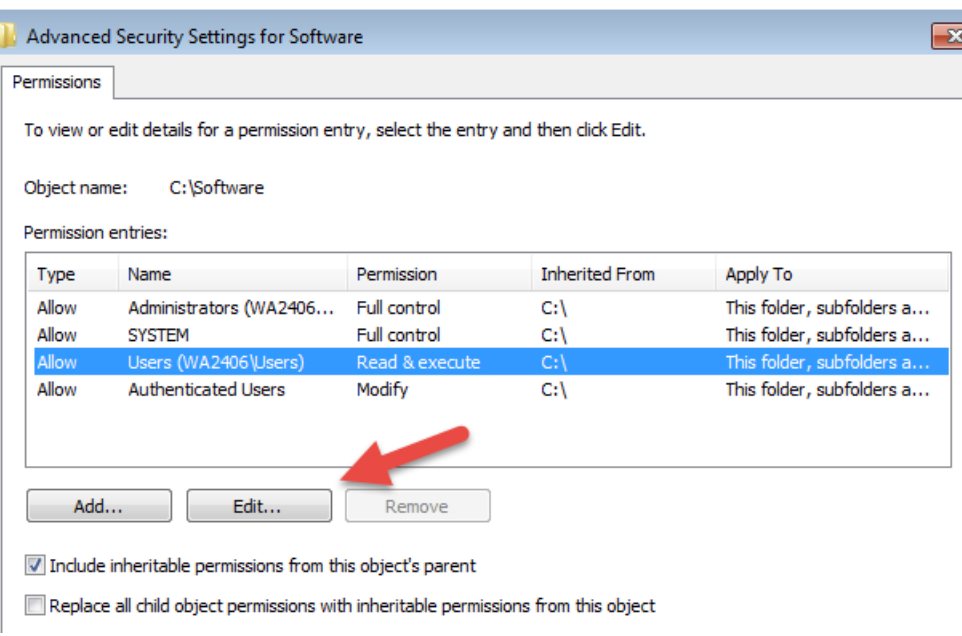

\_\_8. Check the **Allow** checkbox to the right of **Full Control** and click **OK**.

Ī

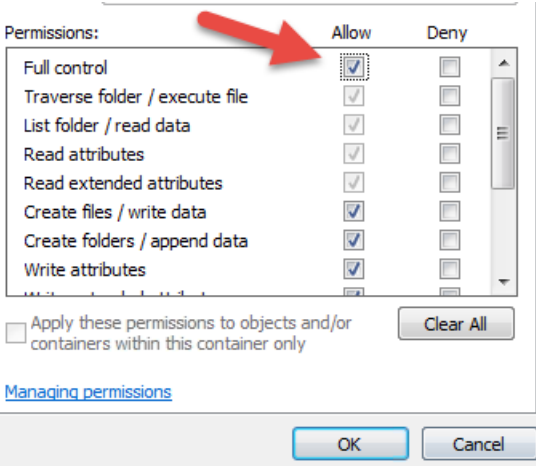

\_\_9. Select the checkbox for **Replace all child permissions with inheritable permissions from this objects** and then click **OK**.

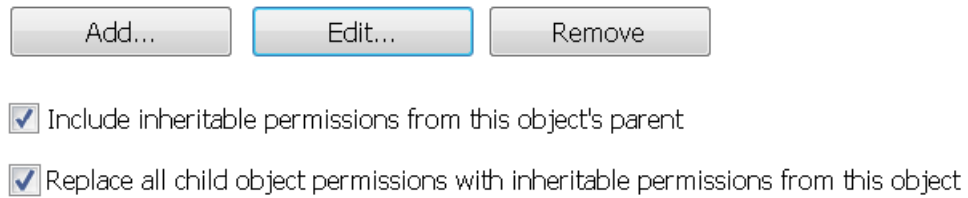

- \_\_10. A *Windows Security* dialog will open. Click **Yes**.
- \_\_11. Wait until Windows finishes updating security.
- \_\_12. Back in the *Advanced Security Settings* dialog, click **OK**.
- \_\_13. Back in the *Properties* dialog, click **OK**.
- \_\_14. Do the same steps to the **C:\LabFiles** folder.
- \_\_15. Create a folder called **C:\Workspace** if its not already created.
- \_\_16. Do the same steps to the **C:\Workspace** folder.

### **Part 6 - Installing JRockit JDK 1.6**

Please follow these steps to install JRockit JDK 1.6.

\_\_1. From **C:\Software\JRockit1.6** folder, run **jrockit-jdk1.6.0\_29-R28.2.2-4.1.0-windows-ia32.exe**

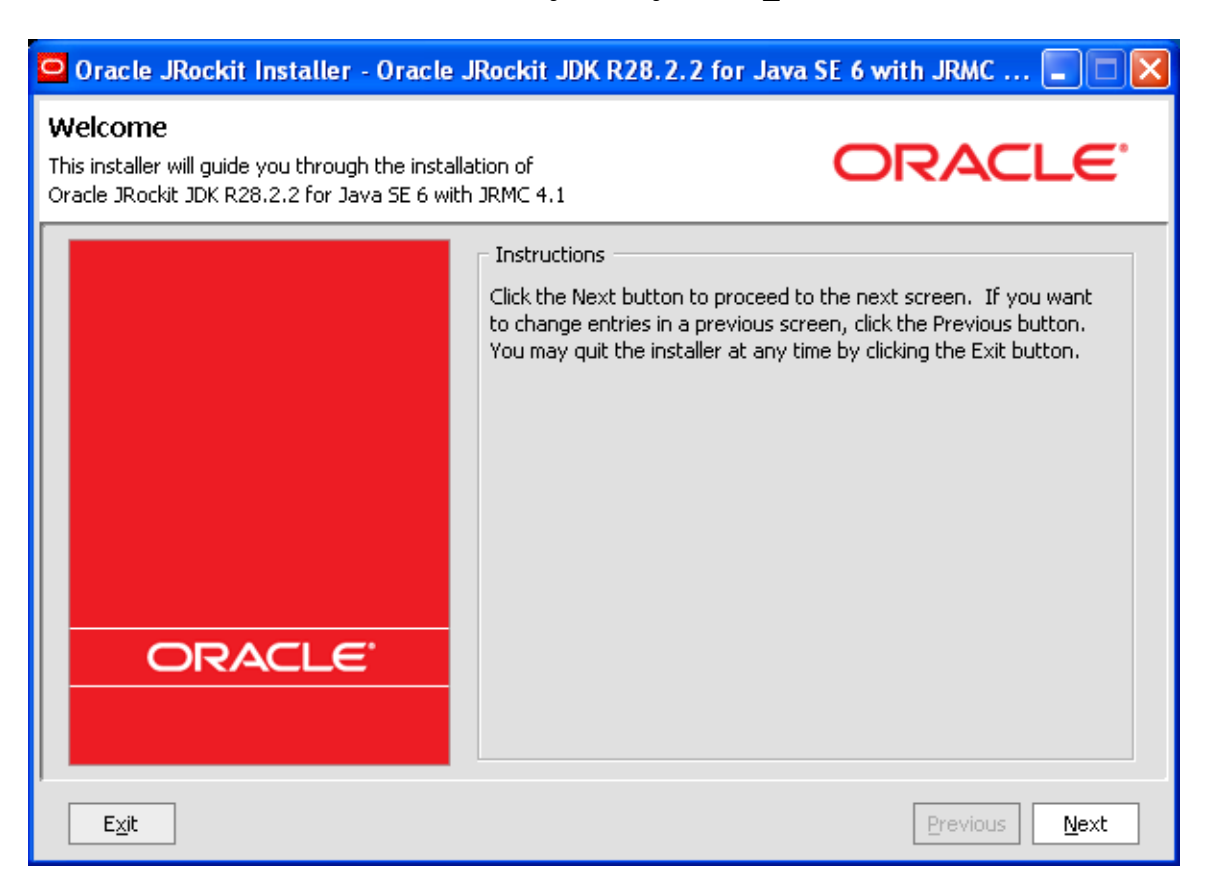

\_\_2. Click **Next**.

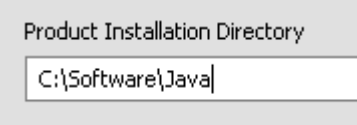

\_\_3. Change the installation directory to **C:\Software\Java**

It is important that you install in this directory as the course depends on it.

\_\_4. Click **Next**.

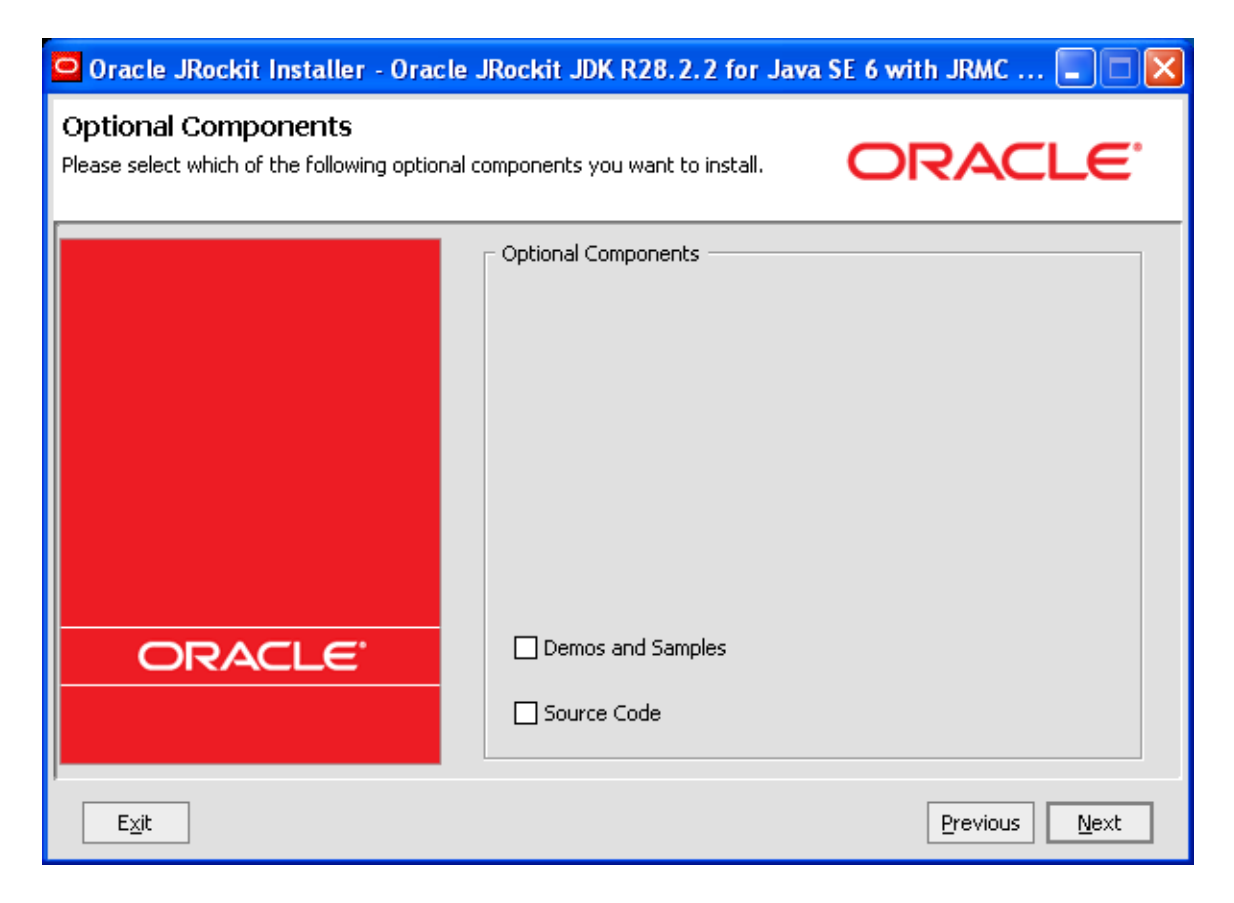

\_\_5. Click **Next**.

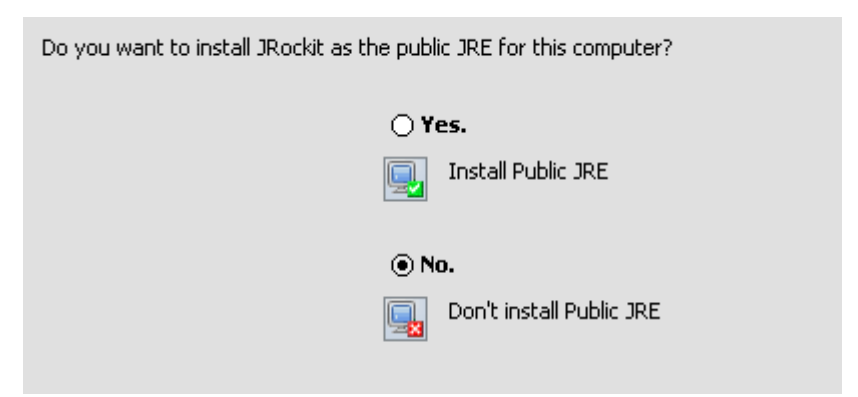

- \_\_6. Select **No. Don't install public JRE**.
- \_\_7. Click **Next**.

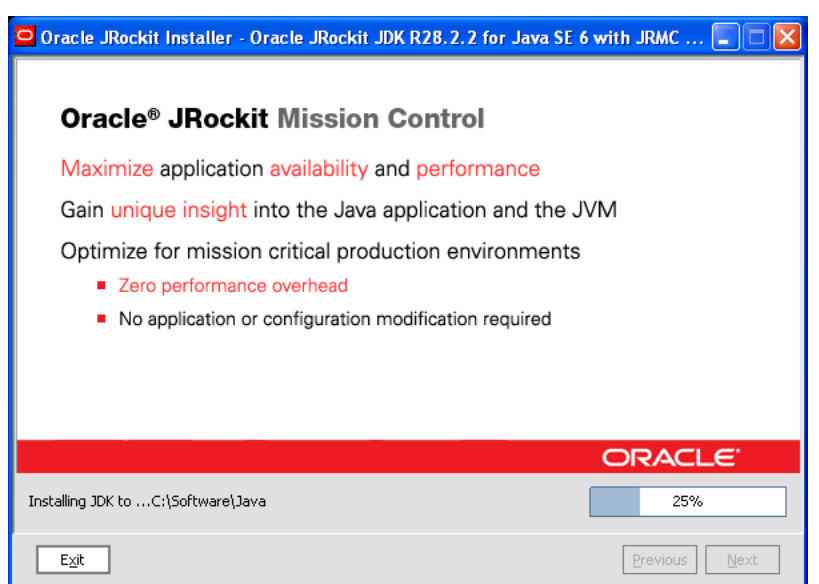

Installation will begin.

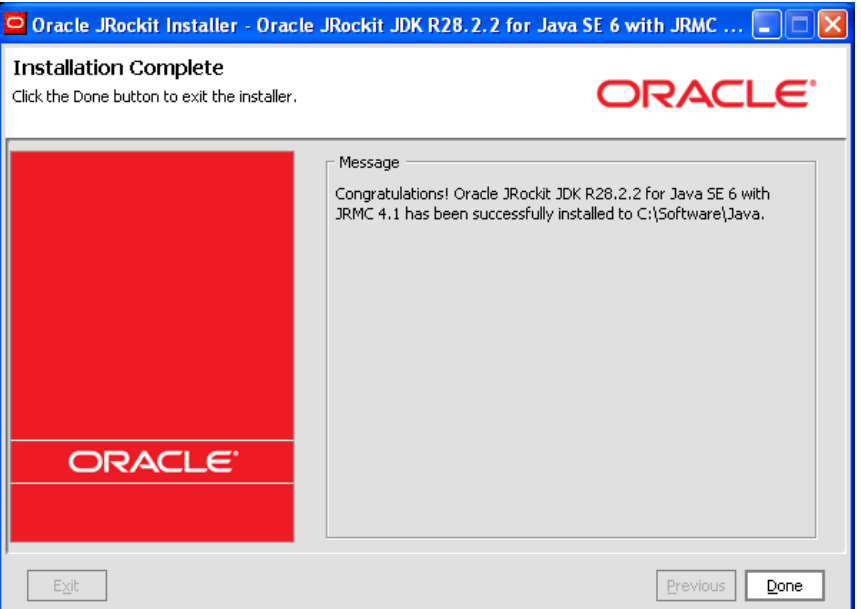

\_\_8. Click **Done**.

### **Part 7 - Summary**

You have successfully installed the software for this course!

If you have any question please contact us by email at  $\frac{\text{support}(a) \text{webagesolutions.com}}{\text{support}(a) \text{webagesolutions.com}}$ 

From US and Canada call: 1-877-812-8887 ext. 26

International call: 416-406-3994 ext. 26